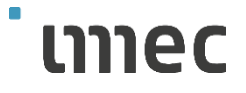

# **Contractor** Manual

02-01-2020

Please click on below content items to navigate to specific topics.

# Contents

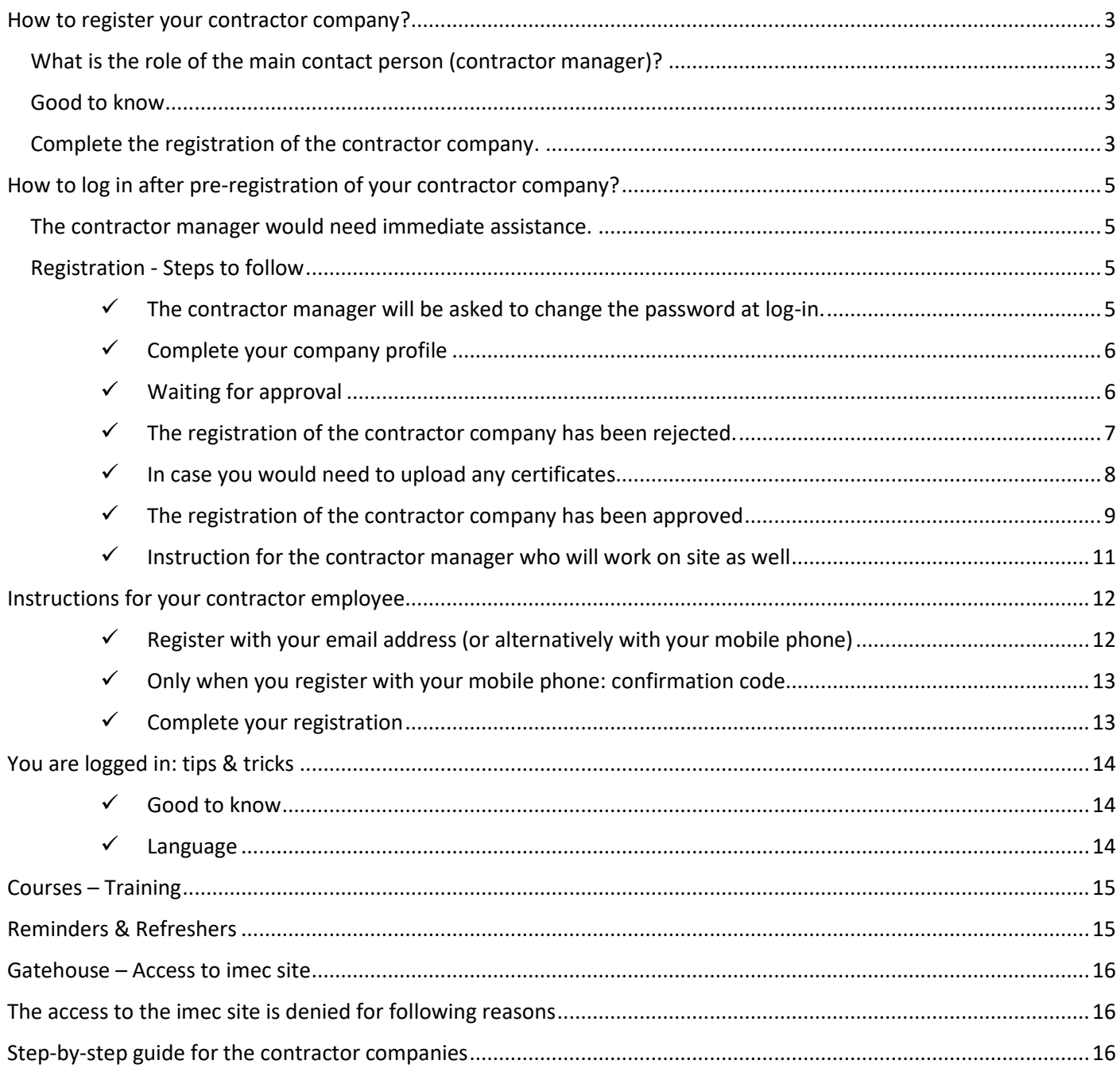

## <span id="page-2-0"></span>How to register your contractor company?

Consult within your contractor company, who will be the contact person that will manage the tool 'Initiafy' for your contractor company? Once you have decided and know who will manage the tool, please complete the contact form on our contractor portal with below information. *(Go t[o Contractor Portal](https://www.imec-int.com/en/contractor-portal) > Scroll down and click on Contact us > Subject: Request for registration 'Initiafy' – Add the required information > Click Send)*

- **Company name**
- **Name** of the main contact person
- **Email address** of the main contact person

Imec will pre-register your company. Once the pre-registration is done, your contact person will receive an email via Initiafy to complete the registration. Do not forget to inform your contact person about the email and let him know to check his spam folder as well.

<span id="page-2-1"></span>What is the role of the main contact person (contractor manager)?

- Finalize the registration of your contractor (and if required upload the company documents/certificates) and manage them.
- Inform your employees to register with the correct contractor type and get trained
- Inform your sub-contractors to register their company and the sub-contractor employees register with the correct contractor type and get trained as well.
- Check that employees are registered before coming to Imec
- General follow up on expired certificates, trainings, ... (reminders are sent by Initiafy to the users)
- Contact person for your contactor company employees, sub-contractors & imec

### <span id="page-2-2"></span>Good to know

Before the registration of your company you should be aware of the imec Safety policy and which contractor type to select. Also, your sub-contractors should register as well, and you as the main contractor company should inform imec as well.

To support this contractor manager role, you can consult the **'imec contractor portal'** where all extra information such as guidelines, imec Safety Policy and other useful documents are available.

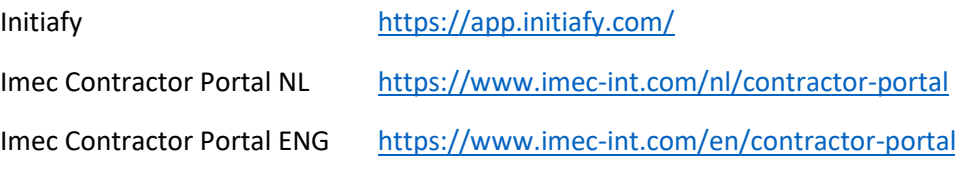

### <span id="page-2-3"></span>Complete the registration of the contractor company.

Once your contractor company is pre- registered, the contact person (contractor manager) will receive an email to log in.

### **Ensure your access to the imec site**

# Dear Els Schmit,

<span id="page-3-0"></span>Imec has registered Allied as a contractor in Initiafy. This means that you and your employees can now use Initiafy to effortlessly upload the necessary documents, follow the essential safety trainings, etc.

Please visit imec's contractor portal for more information about 'working as a contractor on imec site'.

To complete your registration on Initiafy, and ensure the access of your employees to the imec site, please take these steps.

1. Log in to Initiafy at https://app.initiafy.com

with these credentials:

**USER EMAIL:** 

PASSWORD:

2. Confirm your e-mail address by clicking this button

Or, if the button doesn't work, copy and paste this link into your browser:

> https://app.initiafy.com/Authentication/ConfirmEmail? email=contractorimec%2BAL1%40gmail.com&code=1449829415

Vecify my examt 2

3. Complete the registration of your company in Initiafy.

For issues regarding the Initiafy tool, please send an email to support@initiafy.com

Please do not reply to this email as it is not a monitored address.

Thank you for your cooperation!

The Initiafy Support Team

# How to log in after pre-registration of your contractor company?

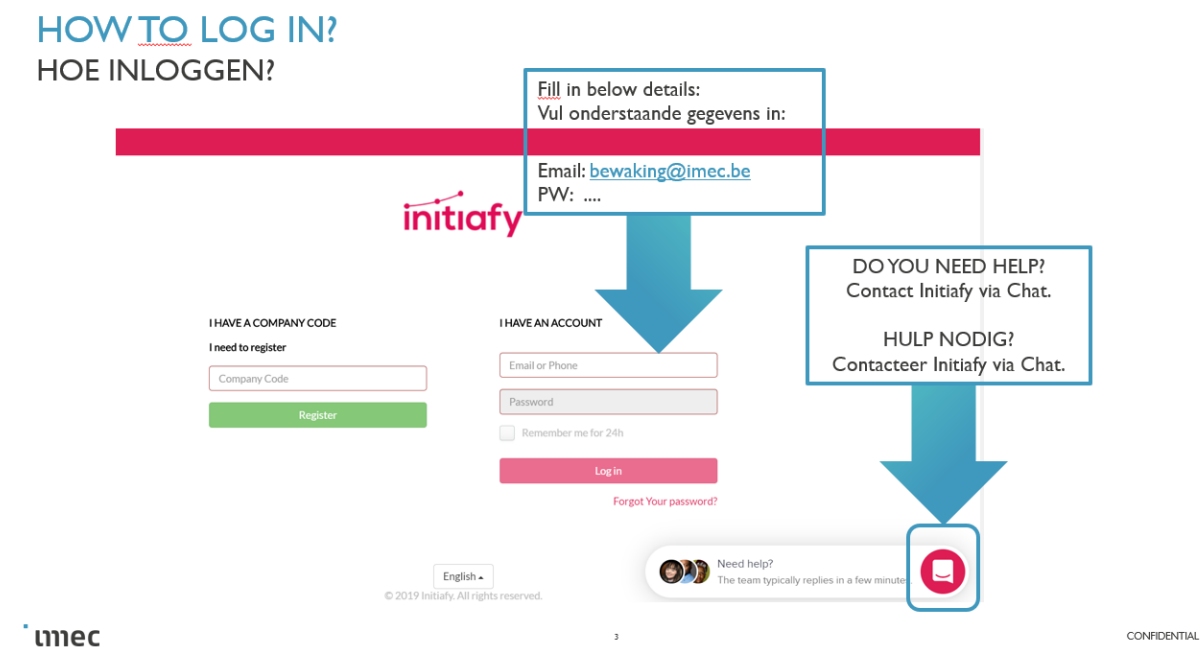

<span id="page-4-0"></span>The contractor manager would need immediate assistance.

You can get in touch with Initiafy by using **the chat function,** you can click on the chat icon on the log-in page

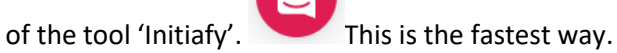

You can always contact Initiafy **by email** as wel[l support@initiafy.com](mailto:support@initiafy.com)

### <span id="page-4-1"></span>Registration - Steps to follow

<span id="page-4-2"></span> $\checkmark$  The contractor manager will be asked to change the password at log-in.

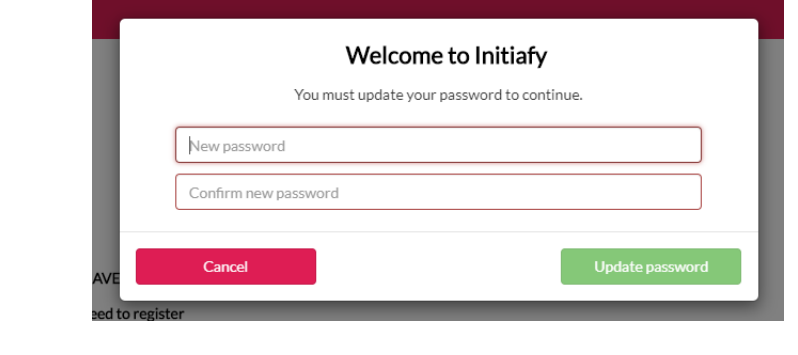

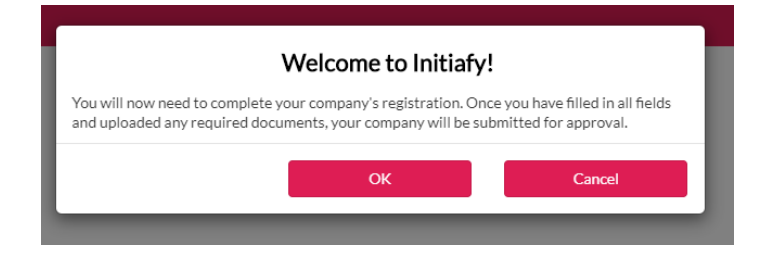

<span id="page-5-0"></span> $\checkmark$  Complete your company profile

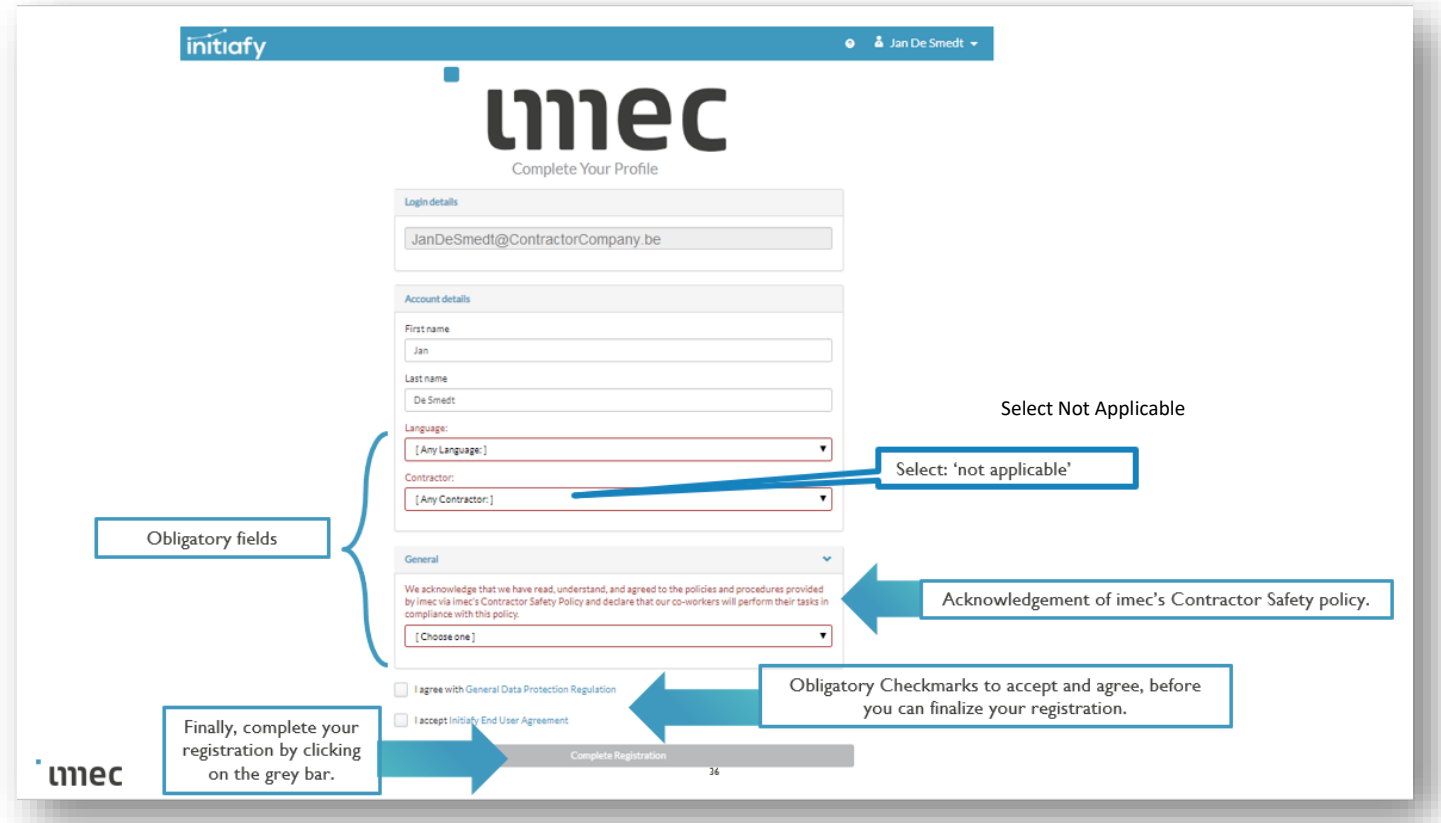

### <span id="page-5-1"></span> $\checkmark$  Waiting for approval

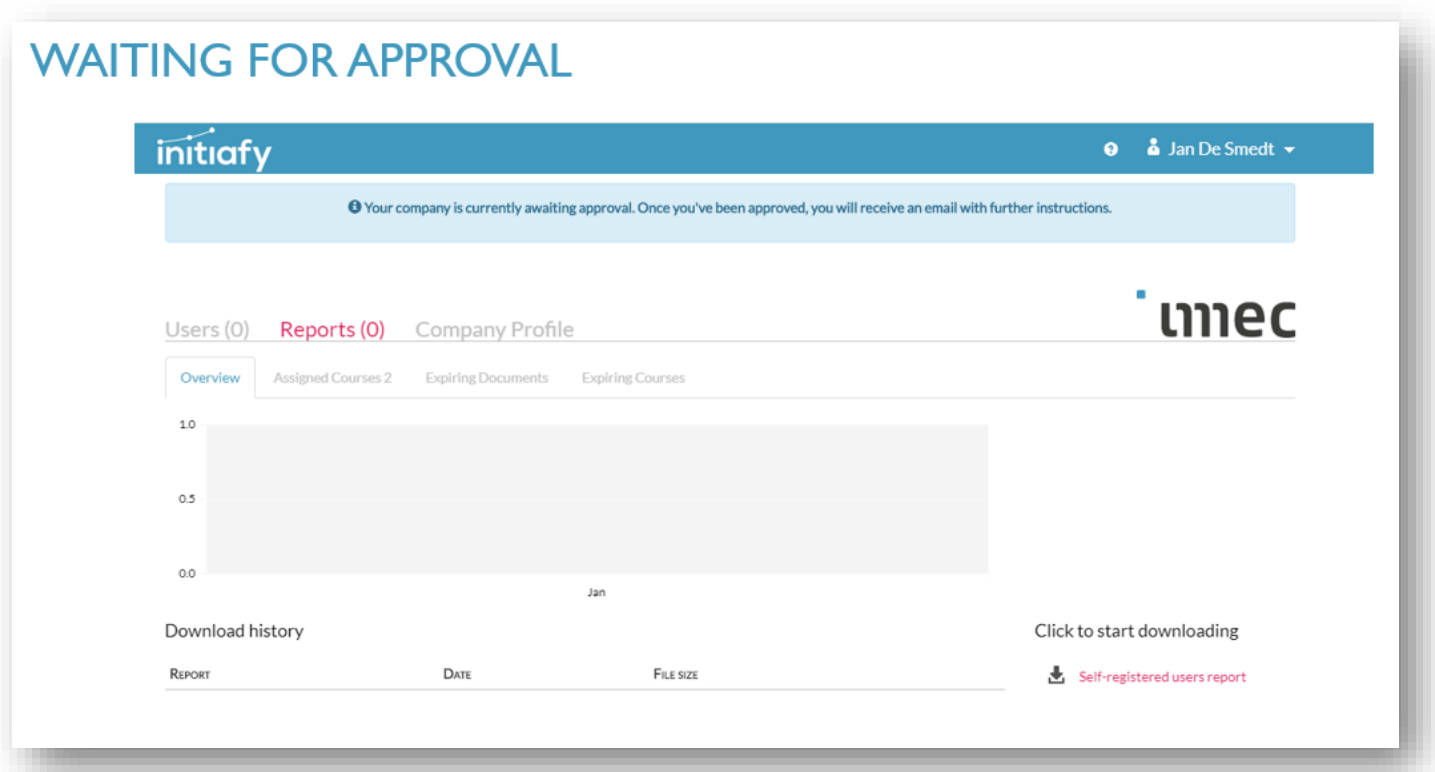

# $\checkmark$  The registration of the contractor company has been rejected.

### <span id="page-6-0"></span>You will receive an email that your company is rejected including the reason of rejection.

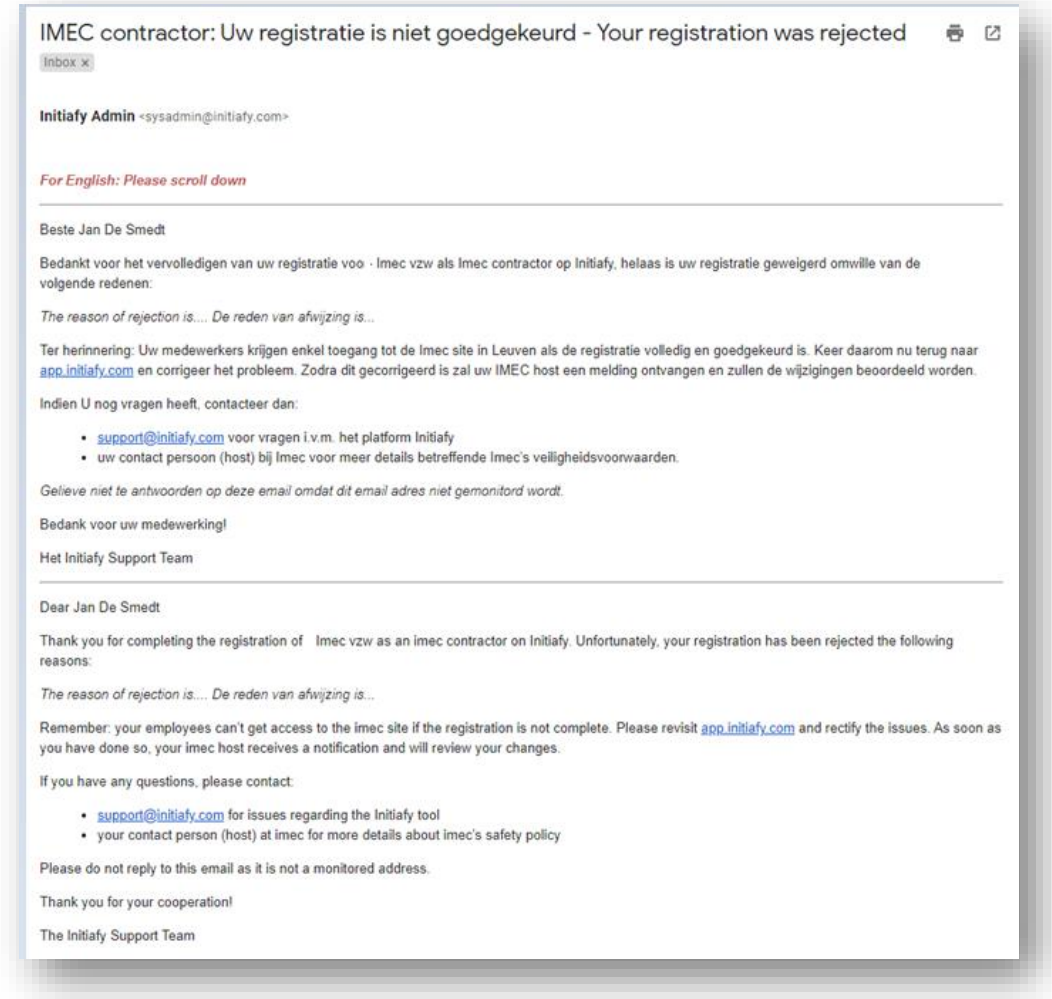

### When you log in again, you will see the alert of rejection.

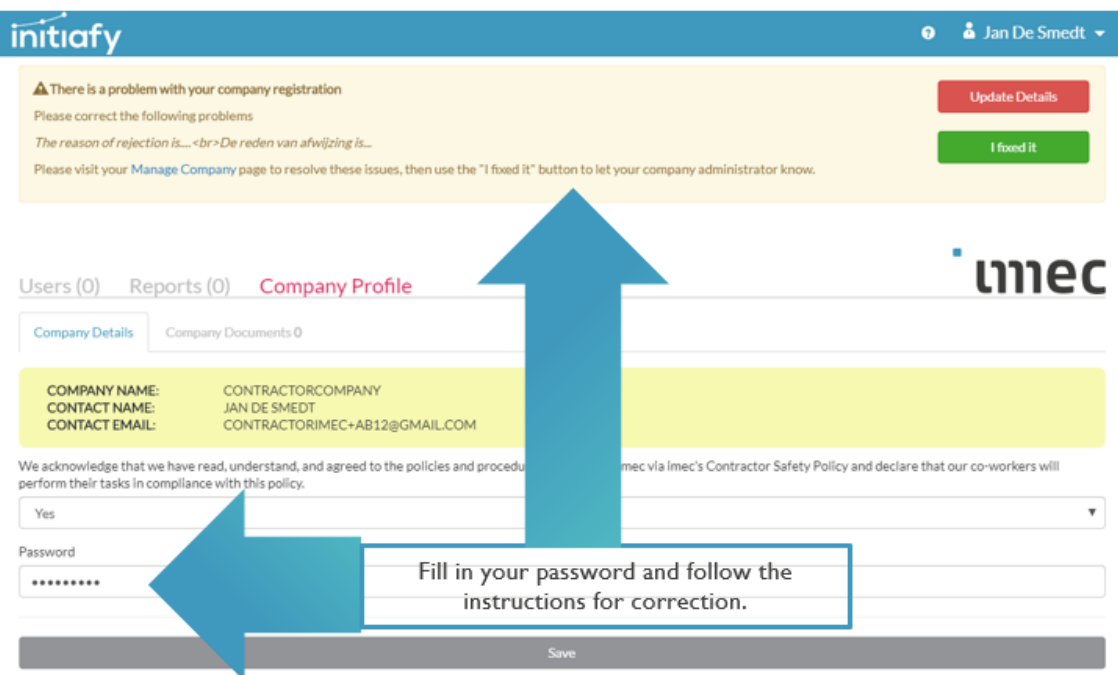

#### <span id="page-7-0"></span> $\checkmark$  In case you would need to upload any certificates

You can find the latest and most updated information regarding the certificates on the contractor portal.

Imec Portal NL <https://www.imec-int.com/nl/contractor-portal>

Imec Portal ENG <https://www.imec-int.com/en/contractor-portal>

### The required documents are:

- Only visible for extended contractors optional at registration
- Required depending on the job

#### **With expiry date:**

✓ VCA\*\*, SCC, MASE, ISO45001, OSHA 18001 or equivalent

When you have taken the right action you can can click on the green button ' I fixed it'

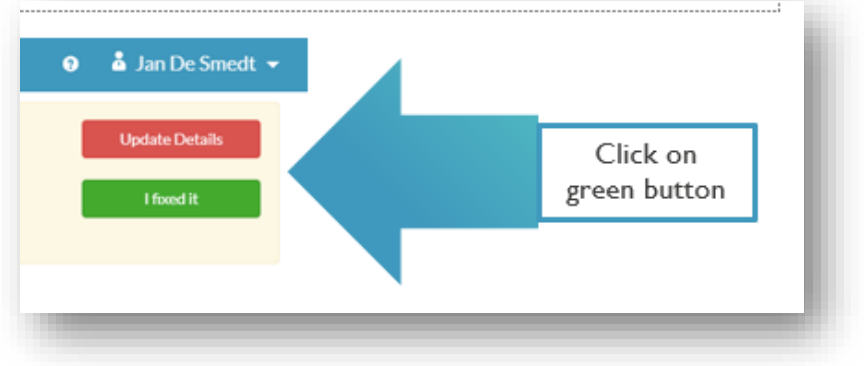

<span id="page-8-0"></span>The contractor manager will receive an email from Initiafy to inform him that the company is registered and approved. In the same email you will find your company code as well. (see example on the next page)

This code is strictly personal for your company and can be sent to your employees for easy registration.

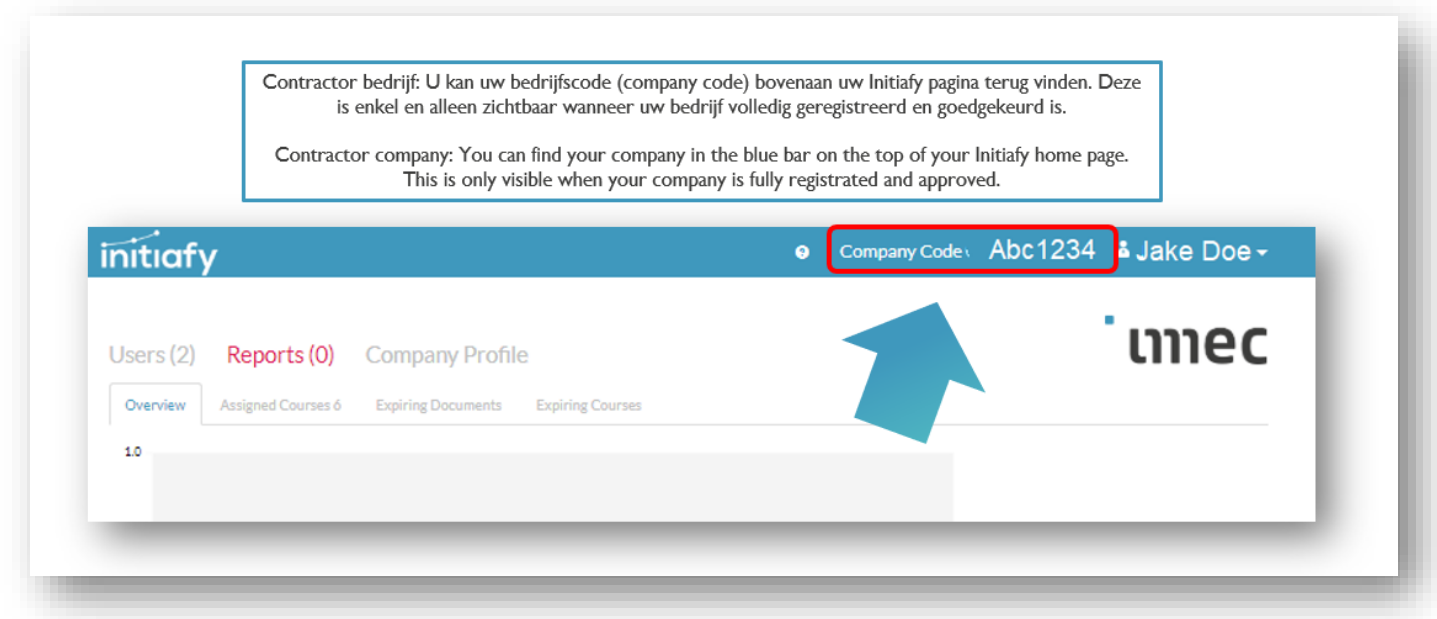

To help you as contractor manager, you can copy paste a part of the text in your email and email it to your contractor employees. Only the first time they need to register with the company code (left side of the screen), after registration they can log in via 'I have an account' (right side of the screen).

# **EMPLOYEE REGISTRATION WITH COMPANY CODE**

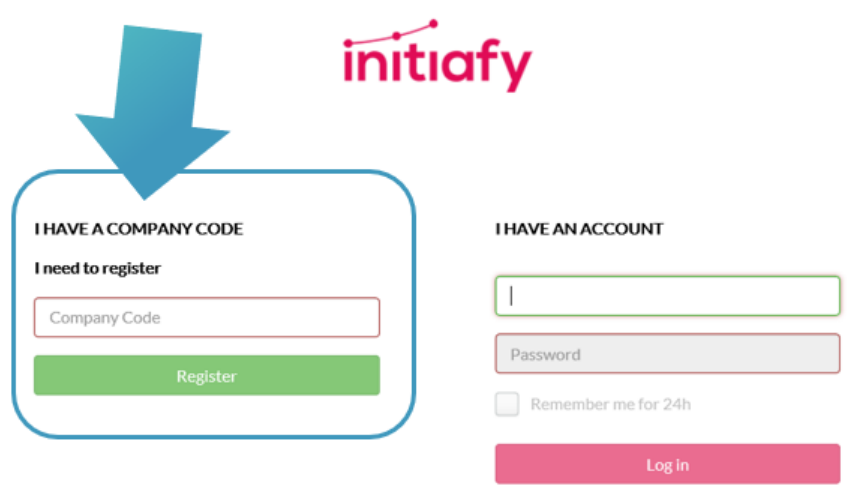

Forgot Your password?

#### **IMEC contractor: Uw registratie is goedgekeurd - Your registration has been approved**

#### *For English: Please scroll down*

Dear Jan De Smedt

Thank you for completing the registration of ContractorCompany as an imec contractor on Initiafy. You can now invite your employees to perform an online authentication. They need to complete this process to obtain a 'Certificate with QR code' which they must show at the imec gatehouse in order to gain entry to the site..

Important to know is, that your employees also have to follow the 'Safety Induction- guided tour' at imec, before having access to the imec site.

To invite an employee, send him or her the following message: (do not forget to add the correct [contractor type](https://www.imec-int.com/drupal/sites/default/files/2019-10/Overzicht%20-%20Overview%20Contractor%20Types.pdf) before sending the email)

You are scheduled to perform services at the imec site. In order to gain access, you must first register at Initiafy.

Please visit [initiafy.com](http://initiafy.com/) and enter this code in the 'Company Code' field on the left side of the login page to register.

Company Code: ABC1234

Contractor type:

Upload all the requested certificates and complete the safety trainings assigned to you. You will then receive a Certificate with QR code which you must present at the imec gatehouse.

Important to know is, that you also have to follow the 'Safety Induction- guided tour' at imec before having access to the imec site.

For more information, please go to the [imec contractor portal.](https://www.imec-int.com/en/contractor-portal)

\_\_\_\_\_\_\_\_\_\_\_\_\_\_\_\_\_\_\_\_\_\_\_\_\_\_\_\_\_\_\_\_\_\_\_\_\_\_\_\_

Thank you for your cooperation!

ContractorCompany

If you have any questions, please contact:

\_\_\_\_\_\_\_\_\_\_\_\_\_\_\_\_\_\_\_\_\_\_\_\_\_\_\_\_\_\_\_\_\_\_\_\_\_\_\_\_

- [support@initiafy.com](mailto:support@initiafy.com) for issues regarding the Initiafy tool
- your contact person (host) at imec for more details about imec's safety policy

Please do not reply to this email as it is not a monitored address.

Thank you for your cooperation!

The Initiafy Support Team

<span id="page-10-0"></span>You have registered your company now but as a contractor manager you will work at imec as well. Now you must complete your personal profile as well. Please click on your name at the top right of your screen and select 'learner view'.

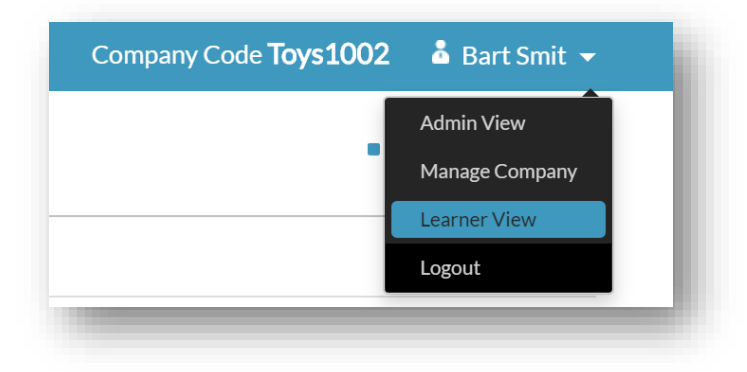

Now you can complete your profile.

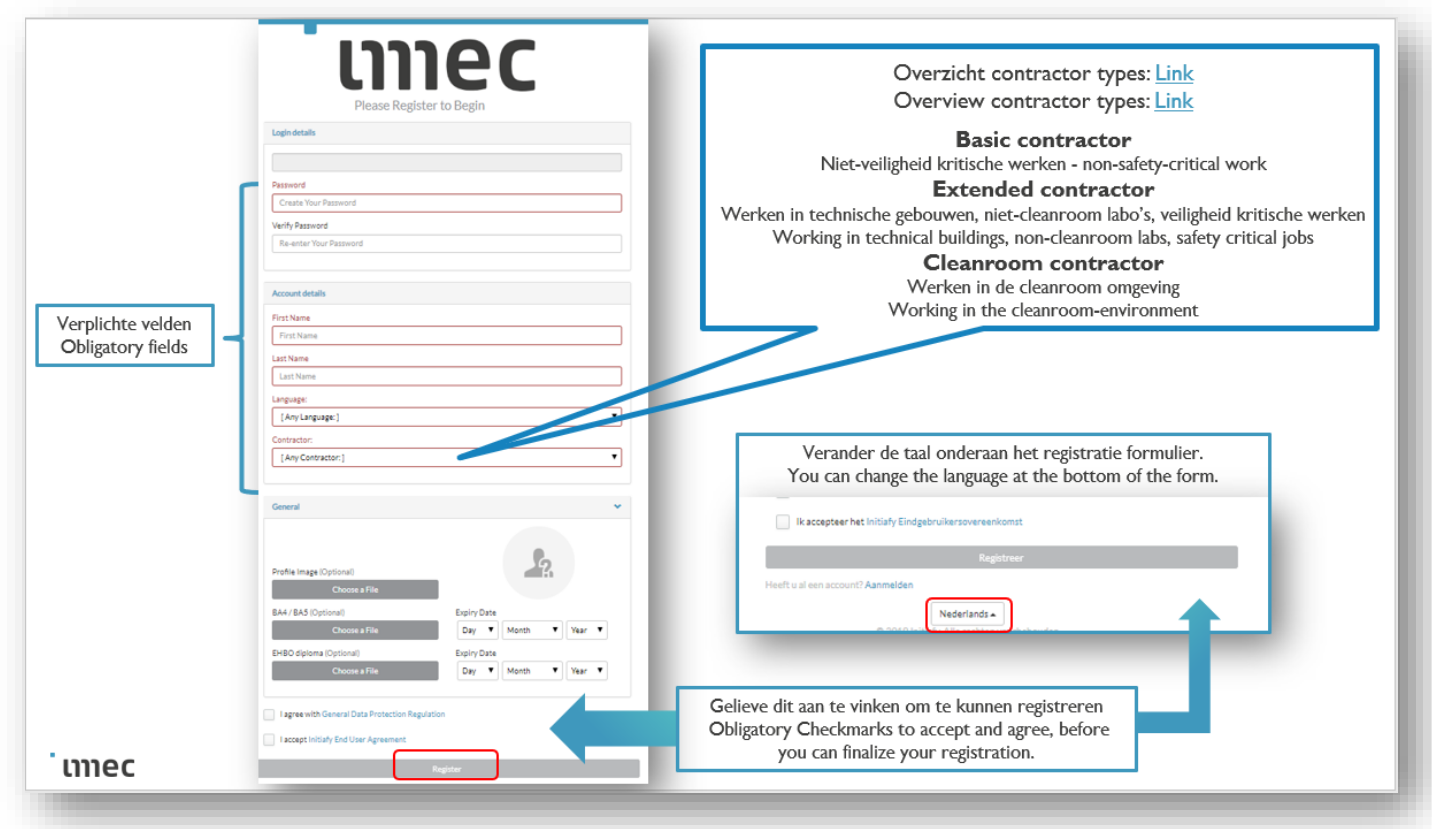

Overview contractor types[: Link](https://www.imec-int.com/drupal/sites/default/files/2019-10/Overzicht%20-%20Overview%20Contractor%20Types.pdf)

# <span id="page-11-0"></span>Instructions for your contractor employee

Go to the *Initiafy* log-in screen and start to register: fill in your company code

### <https://app.initiafy.com/en/login>

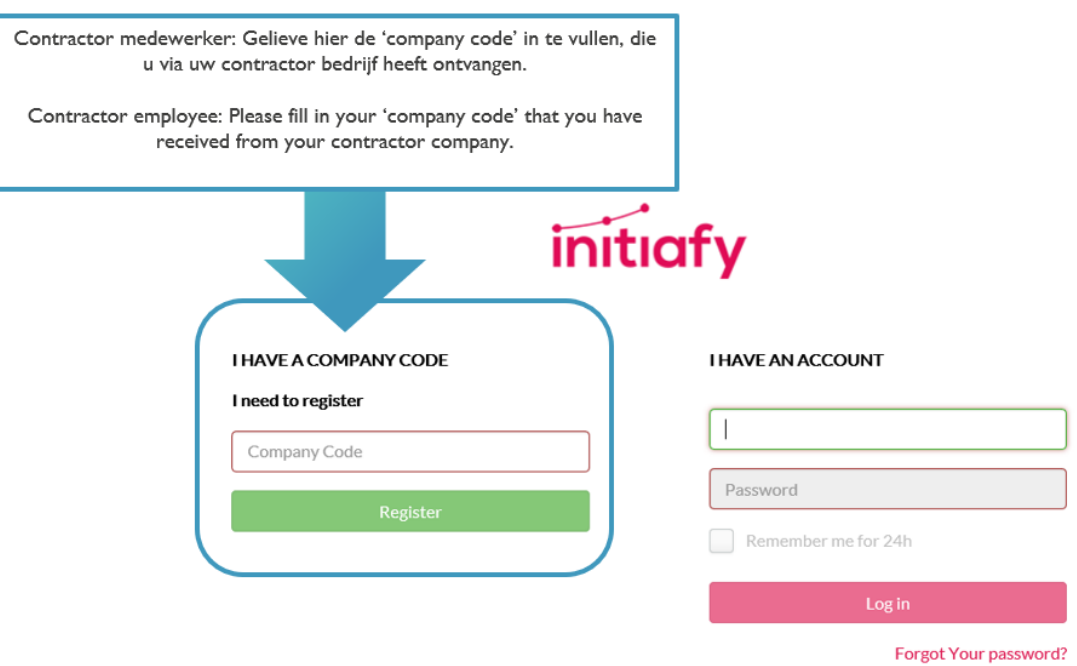

<span id="page-11-1"></span>✓ Register with your email address (or alternatively with your mobile phone)

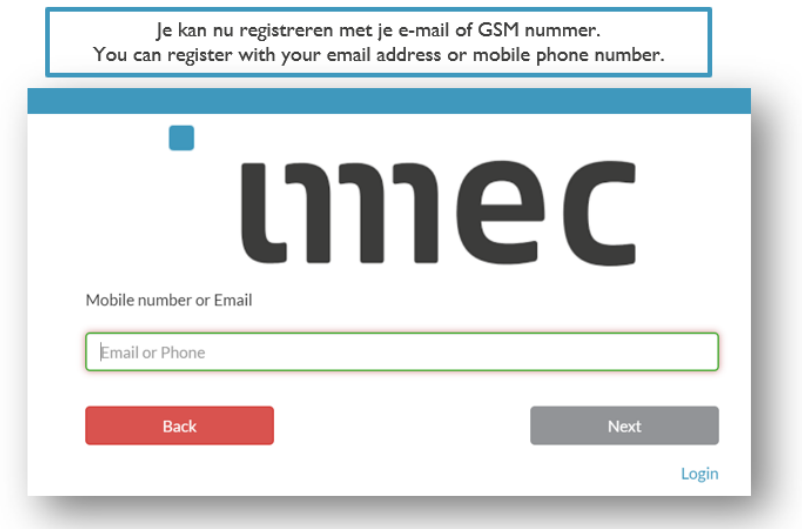

### <span id="page-12-0"></span> $\checkmark$  Only when you register with your mobile phone: confirmation code

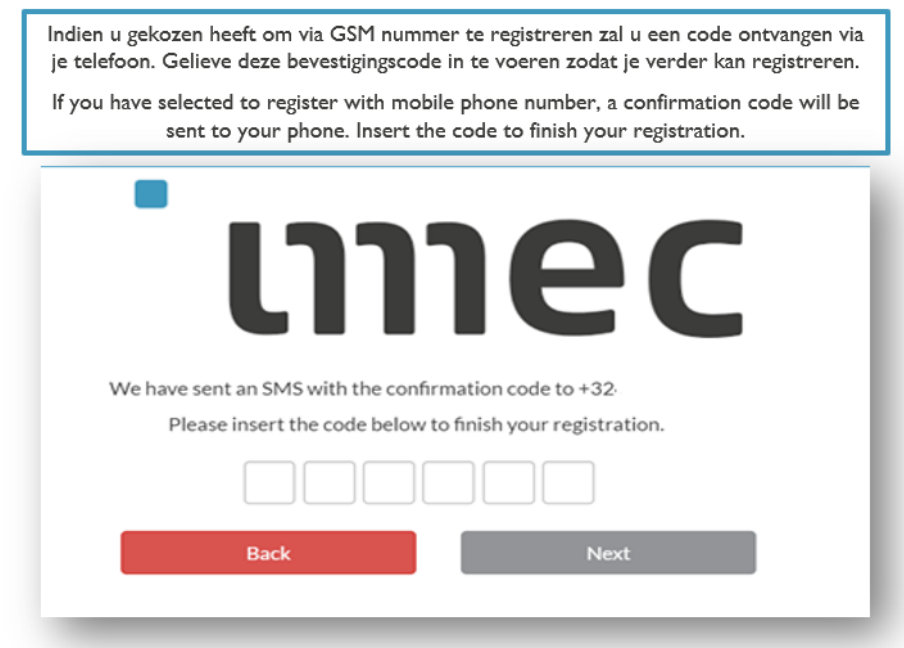

### <span id="page-12-1"></span> $\checkmark$  Complete your registration

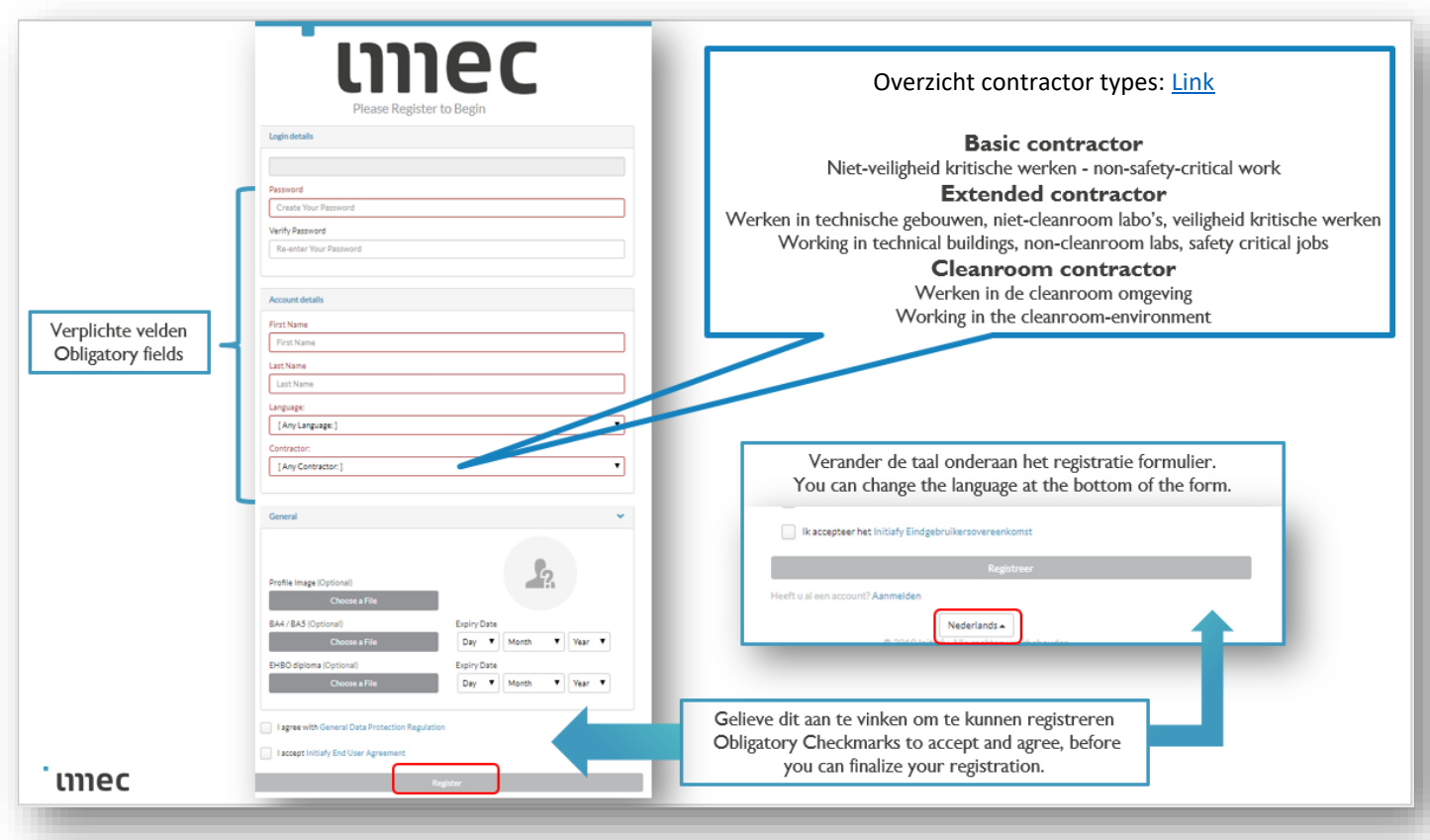

Overview contractor types[: Link](https://www.imec-int.com/drupal/sites/default/files/2019-10/Overzicht%20-%20Overview%20Contractor%20Types.pdf)

# <span id="page-13-0"></span>You are logged in: tips & tricks

<span id="page-13-1"></span>✓ Good to know

### **YOU ARE LOGGED IN U BENT INGELOGD**

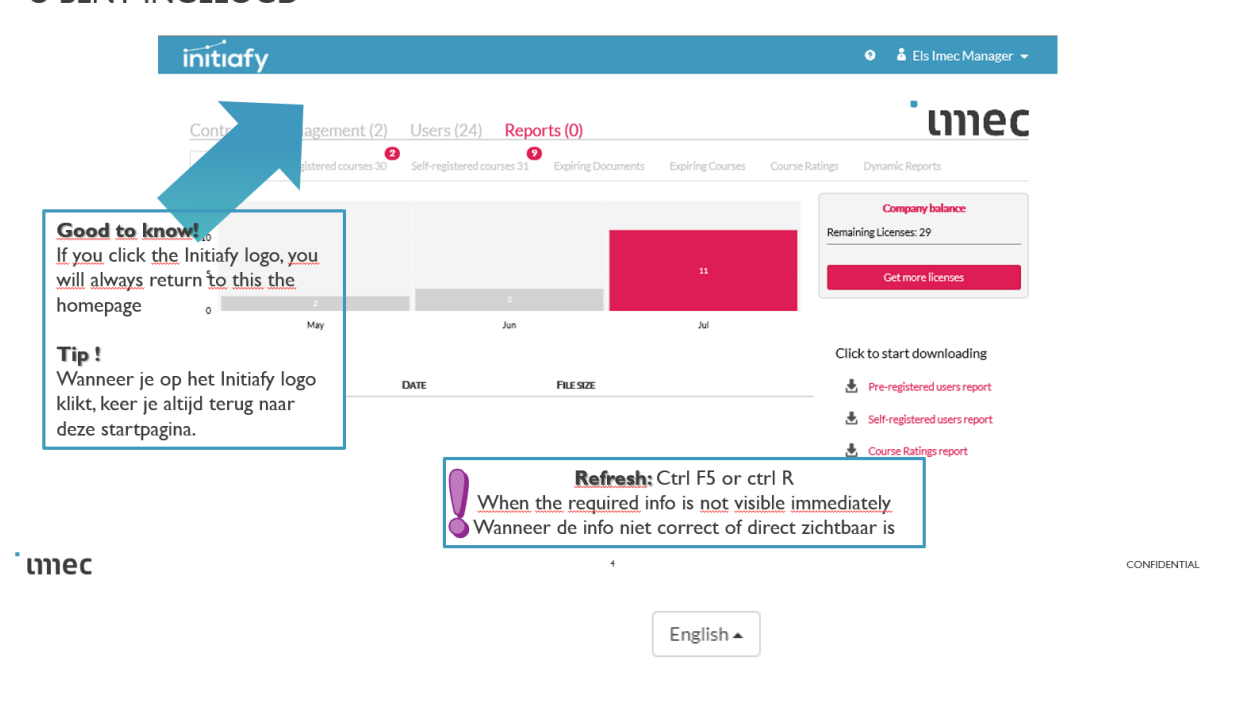

#### <span id="page-13-2"></span>✓ Language

You can change the language before and after log-in. At this moment imec only support Dutch and English. Emails sent via Initiafy are in Dutch & English. Dutch on top and for English you need to scroll down in the email.

As a user of the tool, you can select your preferred language (machine translation). To change the language, click on the button at bottom of the page and select the preferred language.

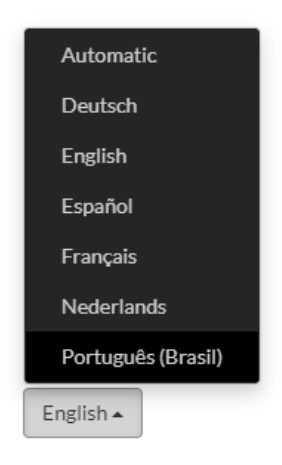

# <span id="page-14-0"></span>Courses – Training

Each contractor employee, who will work on imec site in Leuven, must follow 2 trainings:

- 1. The **safety training** is automatically linked to each profile and immediately available after registration. This training can be done online before coming to imec
- 2. The **safety induction (guided tour)** is not visible until the guided tour is done for the first time.

# <span id="page-14-1"></span>Reminders & Refreshers

### **Reminders:**

### **Training & Certificates with expiry date**

- $\checkmark$  Start reminding 14 days before due date
- $\checkmark$  Reminder every 3 days before due date

### **Contractor companies that are created in Initiafy but not pre-registered yet**

• Weekly reminder

### **Refresh the Trainings:**

Basic – Extended – Cleanroom training:

- Validity date of the training is 12 months
- Refreshes 4 weeks before due date

The safety induction (guided tour – rondleiding):

- Validity date of the safety induction is 12 months
- Refreshes 1 week before due date

### <span id="page-15-0"></span>Gatehouse – Access to imec site

You will arrive at the gatehouse with your certificate and show it to the guard. The guard will scan the QR code and will check your profile / contractor type and make sure you have followed the 2 trainings and if the training is still valid.

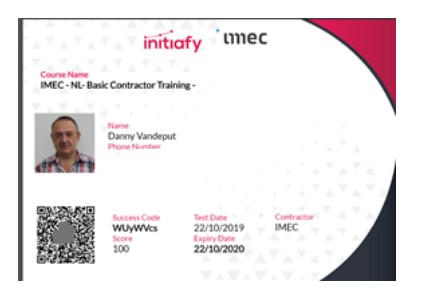

# <span id="page-15-1"></span>The access to the imec site is denied for following reasons

- $\checkmark$  The contractor employee has not followed the online safety training.
	- » The contractor employee can follow the training in the kiosk at the gatehouse.
- $\checkmark$  The contractor employee has not done the safety induction (guided tour) yet.
	- » The imec host will be informed and will make sure that the contractor employee will be guided.
- $\checkmark$  The contractor employee is not registered yet.
	- » He can register in the kiosk at the gatehouse and follow the online safety training.
- $\checkmark$  The contractor company is not registered and/or approved yet.
	- » The contractor company must be registered and approved before contactor employee can register himself.
- $\checkmark$  If the contractor employee or contractor company has received a warning or a notification via email (ex. Expired mandatory document)
	- » Upload the mandatory document
- ✓ If the contractor employee or contractor company has received several warnings from EHS department for unsafe behavior.

### <span id="page-15-2"></span>Step-by-step guide for the contractor companies

(Most updated version is available on the Imec Contractor portal in Dutch & English)

[Step-by-step guide](https://www.imec-int.com/drupal/sites/default/files/inline-files/Step-by-step%20guide%20for%20%28sub%29contractors.pdf)

**[Stappenplan](https://www.imec-int.com/drupal/sites/default/files/inline-files/Stappenplan%20voor%20%28sub%29contractors.pdf)**